# **Software Manual** for Mac OS X

**Supported Models** ■ TUP900 Series ■ TUP500 Series

*2.2 .Rev*

#### *:Notice*

- Mac, MacOS, MacBook, iMac are trademarks of Apple Inc., registered in the U.S. and other countries.
- . The information in this manual is subject to change without notice.
- . The information in this manual is subject to change without notice.
- STAR MICRONICS CO., LTD. has taken every measure to provide accurate information, but assumes no liability for errors or omissions.
- STAR MICRONICS CO., LTD. is not liable for any damages resulting from the use of information contained in this manual.
- . Reproduction in whole or in part is prohibited.
- © 2009-2013 Star Micronics Co., Ltd.

# **Table of Contents**

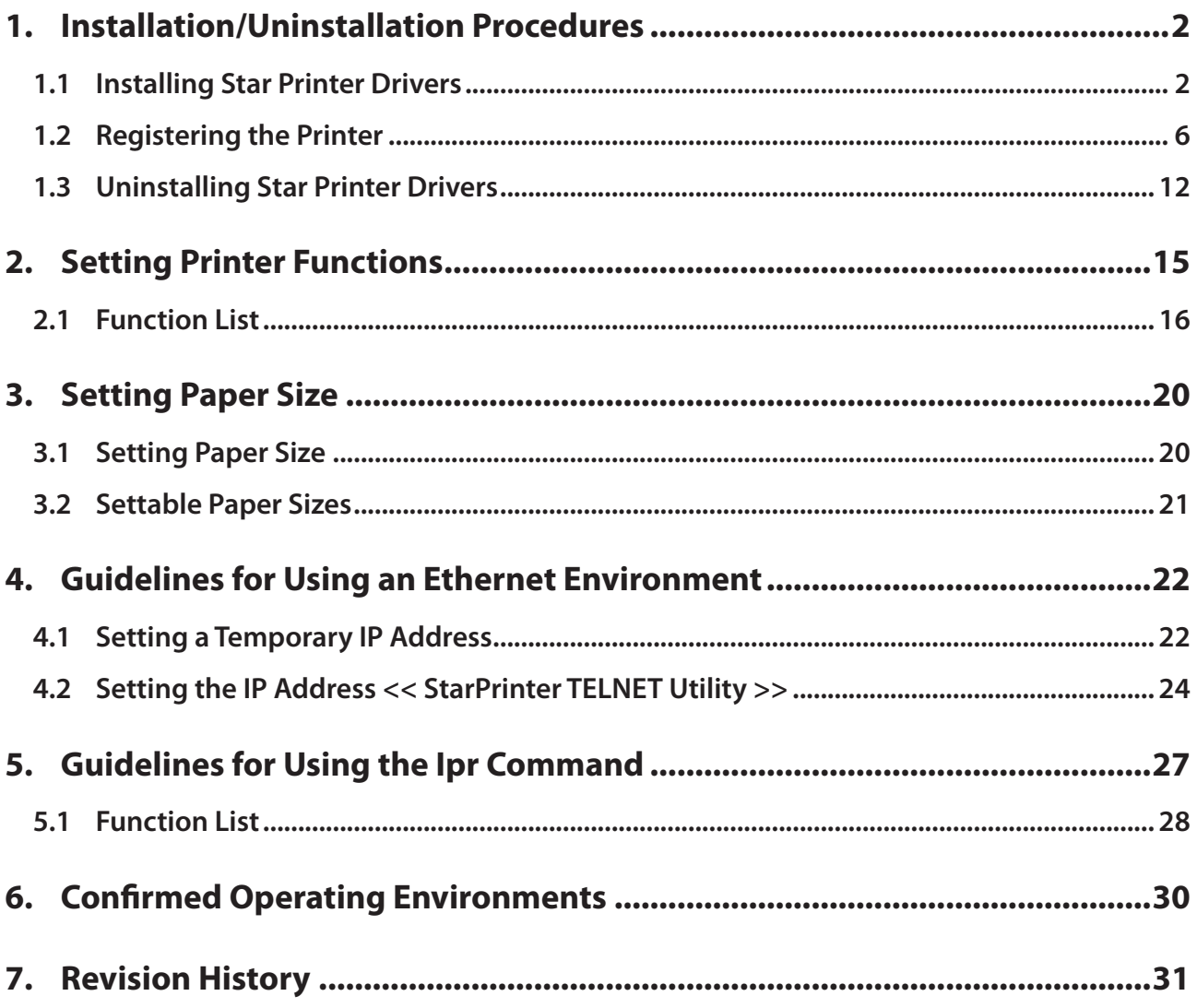

# **Introduction**

This manual describes the setup procedures and the functional outline of the Star CUPS driver which use TUP 500 series and TUP 700 series.

The printer's IP address must be set in advance to use a printer that supports LAN using this driver. If your LAN environment does not allow acquisition of an IP address from a DHCP server, set the IP address to the printer in advance. See 4. Guidelines for Using an Ethernet Environment for details on how to set the IP address for the printer.

# **Operating Environment**

### **Operating System**

- **\* Mac OS X 10.5 \***
- **\* Mac OS X 10.6**
- **10.7 Mac OS X 10.7**
- **10.8**  $\bullet$  Mac OS X 10.8

#### **10.5 X OS Mac for Limitation\***

The first print job after installing the CUPS Driver will tame 10 to 20 seconds to print in the MAC OS X 10.5 environment. This occurs only one time. ( Just the first time )

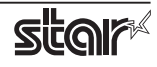

# <span id="page-4-0"></span>**1. Installation/Uninstallation Procedures**

**Cautions:** The account with administrative privilege for the PC should install/uninstall this driver.

#### **1.1 Installing Star Printer Drivers**

To install the driver, proceed as follows.

**Important:** When using a USB interface, turn on the printer's power after performing "1.1 Installing Star Printer Drivers".

1. Place the starcupsdrv-x.xx.x\_mac\_yyyymmdd.zip file downloaded via the website on your desktop and expand it by double-clicking on the file.

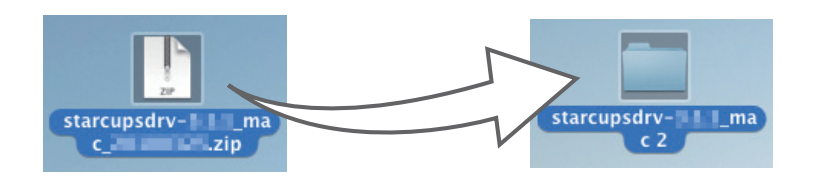

2. The screen below appears by double-clicking the expanded <starcupsdrv-x.xx.x\_mac> file. Click on the "Driver" folder to open it.

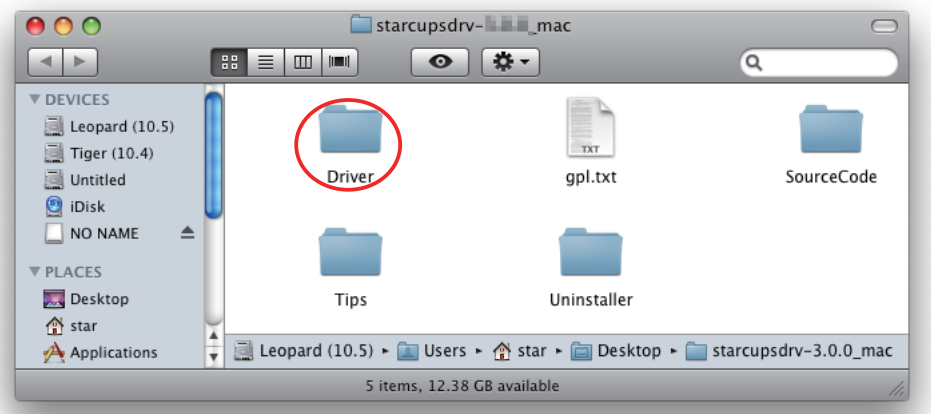

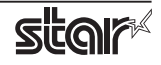

3. The screen below is displayed.

Double-click <starcupsdrv-x.xx.x.pkg> to begin the installation.

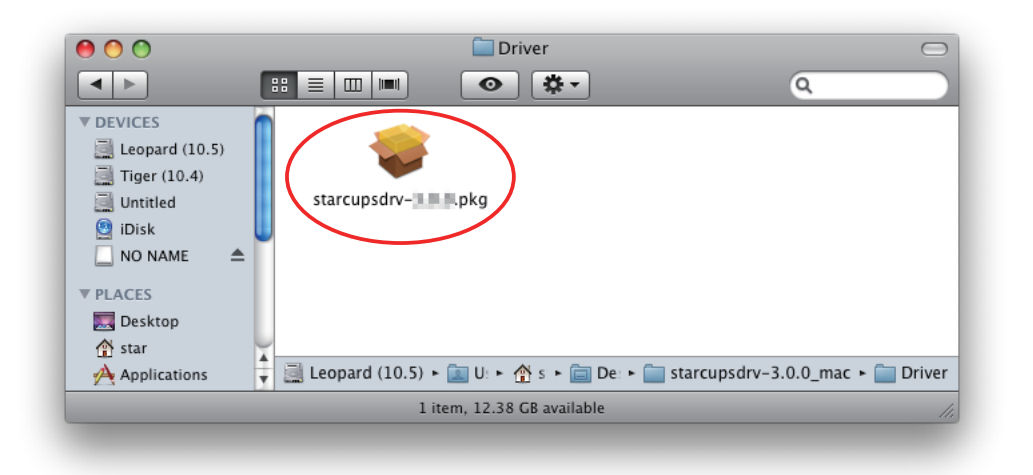

4. The following window is displayed. Click [ Continue ].

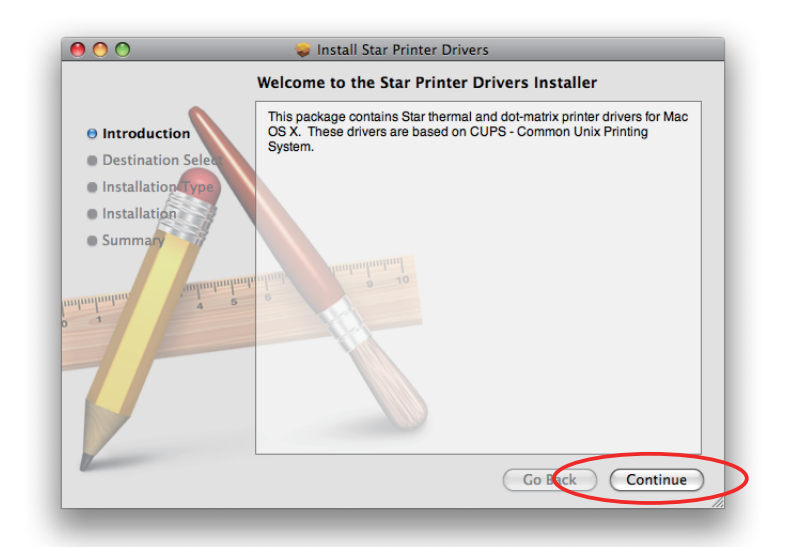

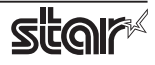

5. Select the harddisk to install with the program, then click [ Continue ].

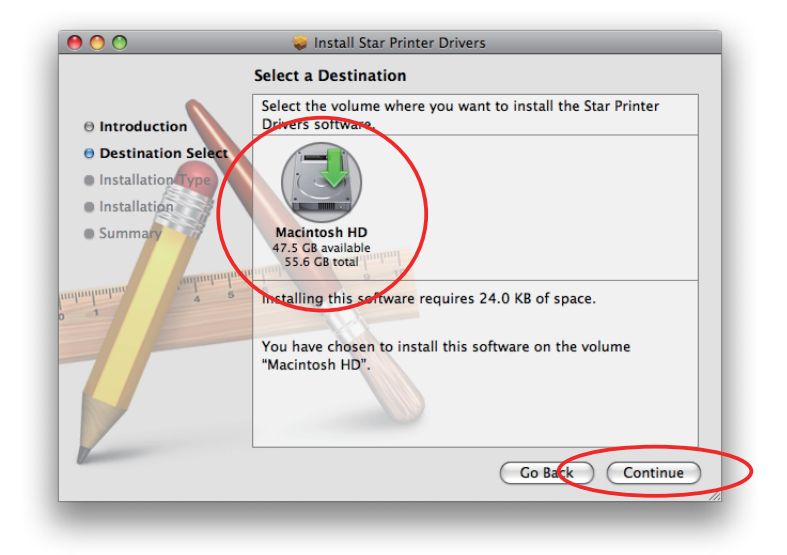

6. Click [ Install ] to start the installation.

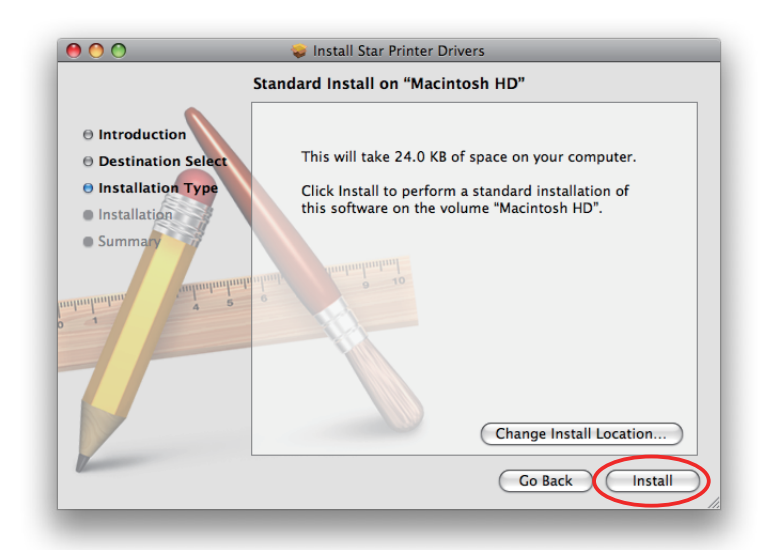

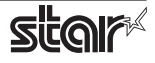

7. If the confirmation window shown below is displayed, enter the user name and password having administrator rights, then click [OK].

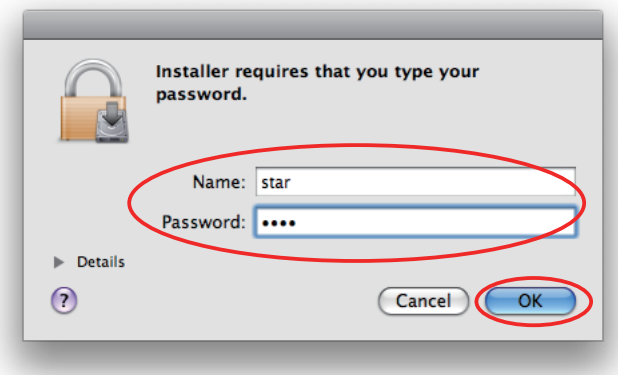

8. The installation ends successfully. When the installation has ended successfully, the window shown below is displayed. Click [Close ].

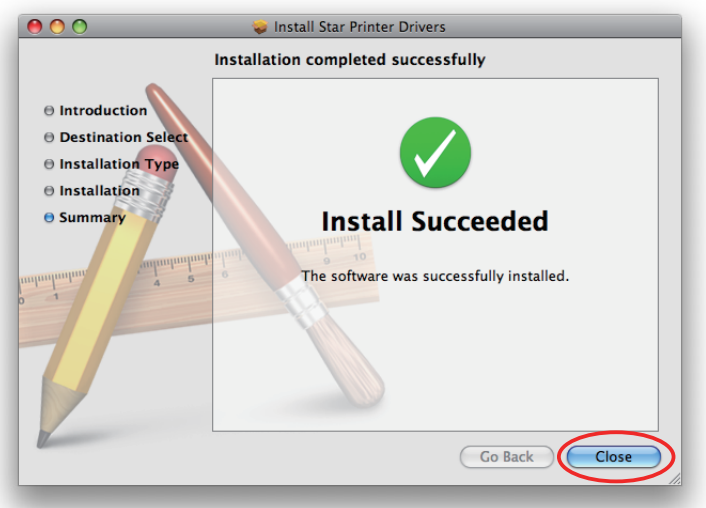

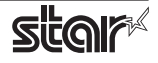

# <span id="page-8-0"></span>**1.2 Registering the Printer**

Procedures for registering the printer differ according to the type of interface you use. See the page relating to your environment.

#### **1.2.1 When using a USB Interface**

1. In the Apple mark in the menu bar, open [System Preferences] and click on the [Print & Fax] icon.

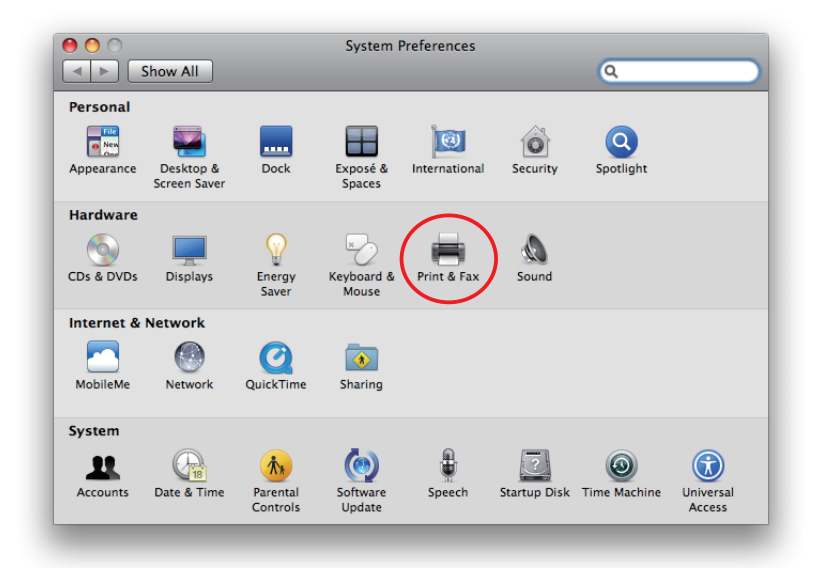

2. Connect the printer, and then turn on the printer's power switch. The Plug and Play feature detects the connection of the printer hardware and automatically installs the driver software.

3. If the name of the specified printer is added to the printer list, the printer has been added.

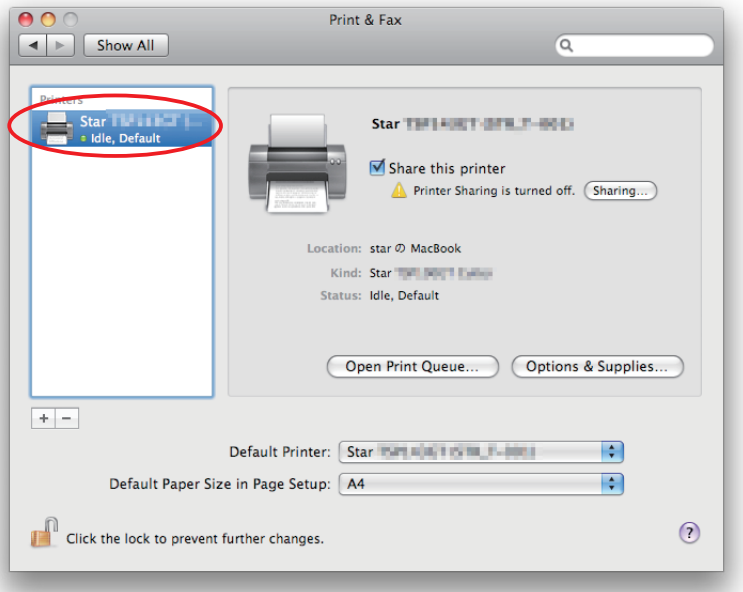

Point! If you are using TUP992 (TUP900 Presenter model), Plug and Play installation is not performed. Please use the procedures after Step 4 to add a printer.

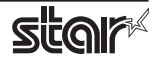

4. Click  $[+]$  to use TUP992.

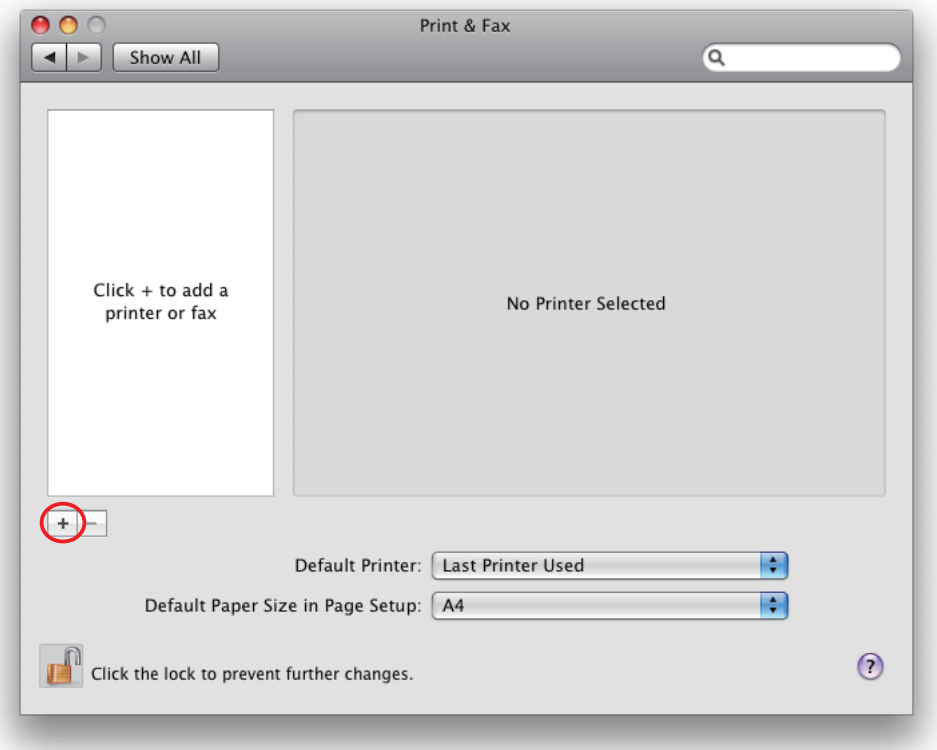

5. Select the USB printer created using plug-and-play from the "Default", make the following settings and click [Add ].

Print Using: "Select Printer Software..." Select "Star TUP900 Presenter".

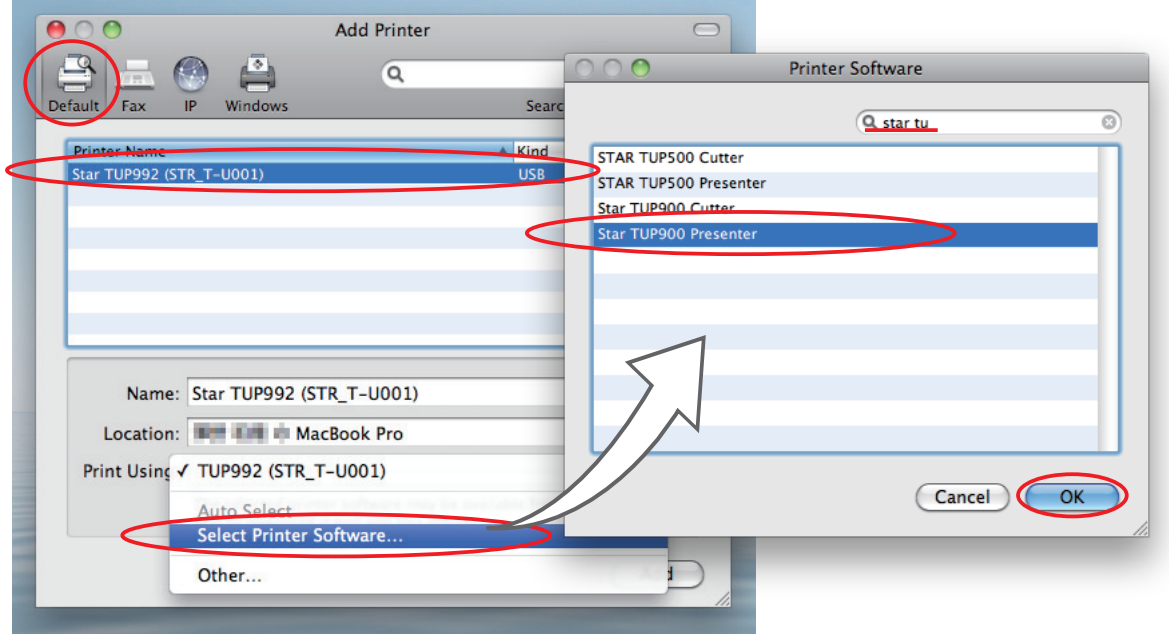

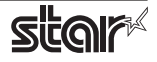

6. If the name of the psecified printer is added to the printer list, the printer has been added.

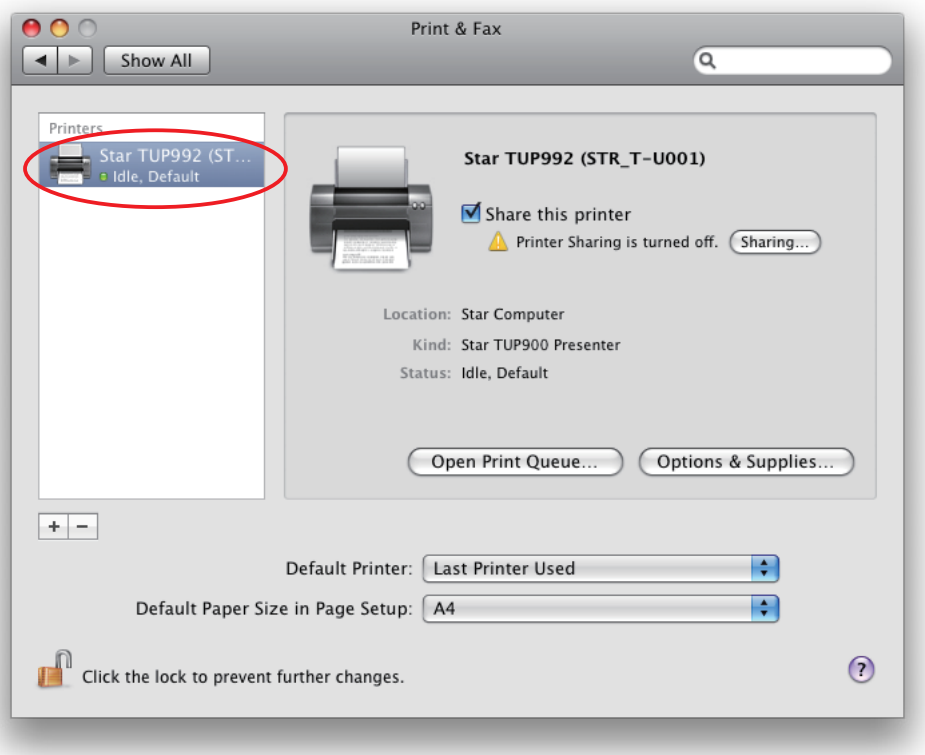

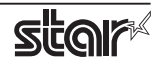

#### **1.2.2 When using Ethernet Interface**

1. In the Apple mark in the menu bar, open [System Preferences] and click on the [Print & Fax] icon.

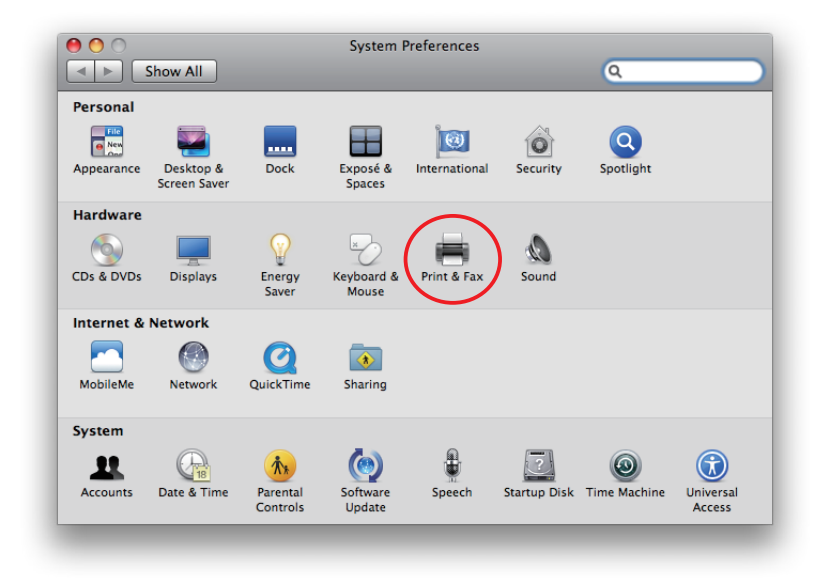

2. The Print & Fax window appears. Click on  $[ + ]$ .

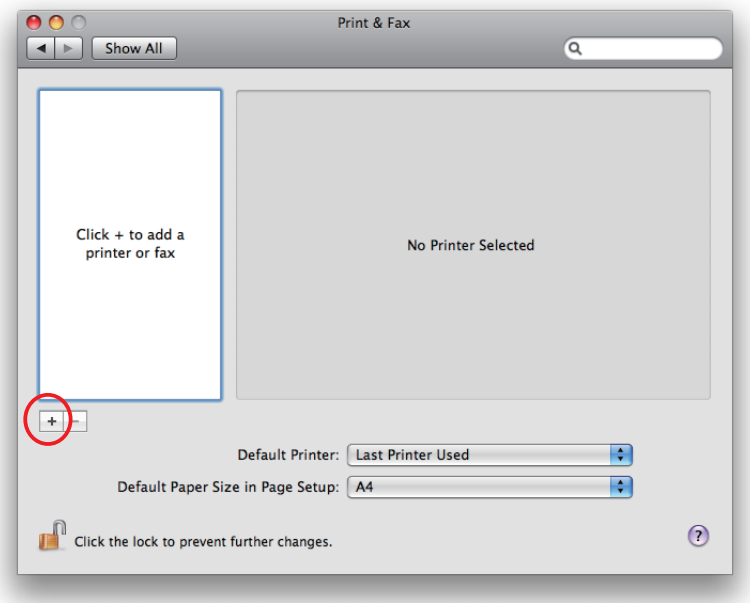

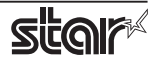

#### *<u>Embedded Printer</u>* **TUP900 / TUP500**

3. From the "IP", make the following settings and click on [Add].

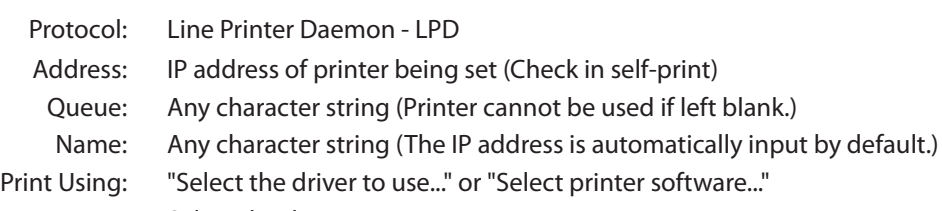

Select the driver to use.

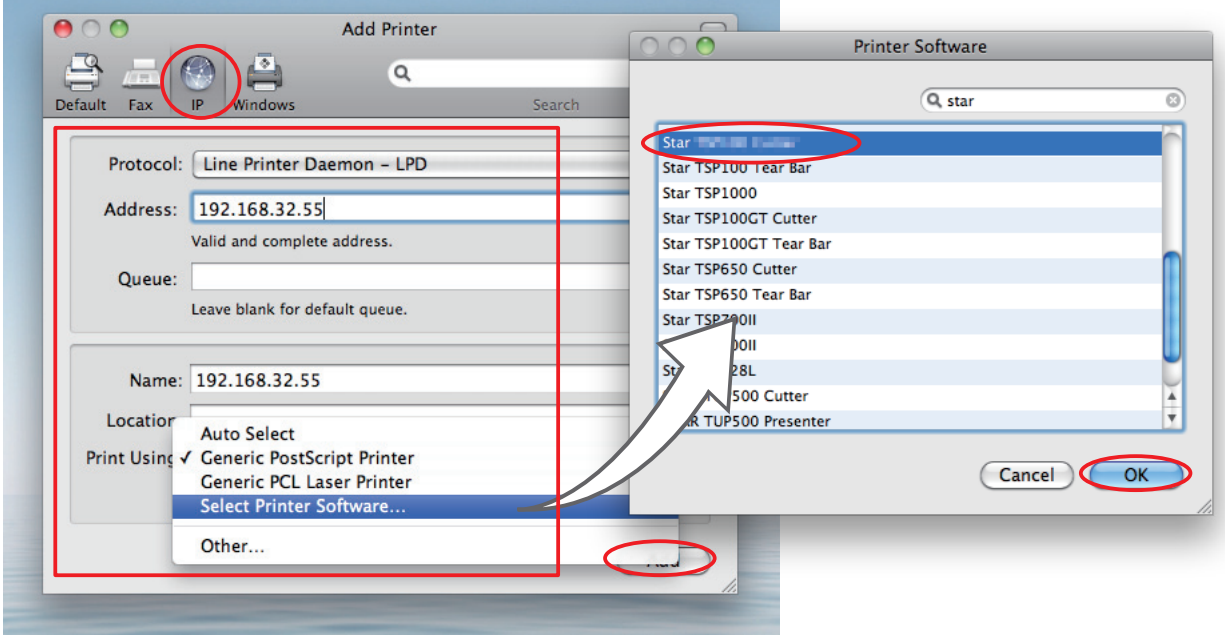

Point! When using port 9100, set the following.

Protocol: HP Jet Direct - Socket

Address: [ IP address of printer being set ] : 9100

Print Using: "Select the driver to use..." or "Select printer software..."

Select the driver to use.

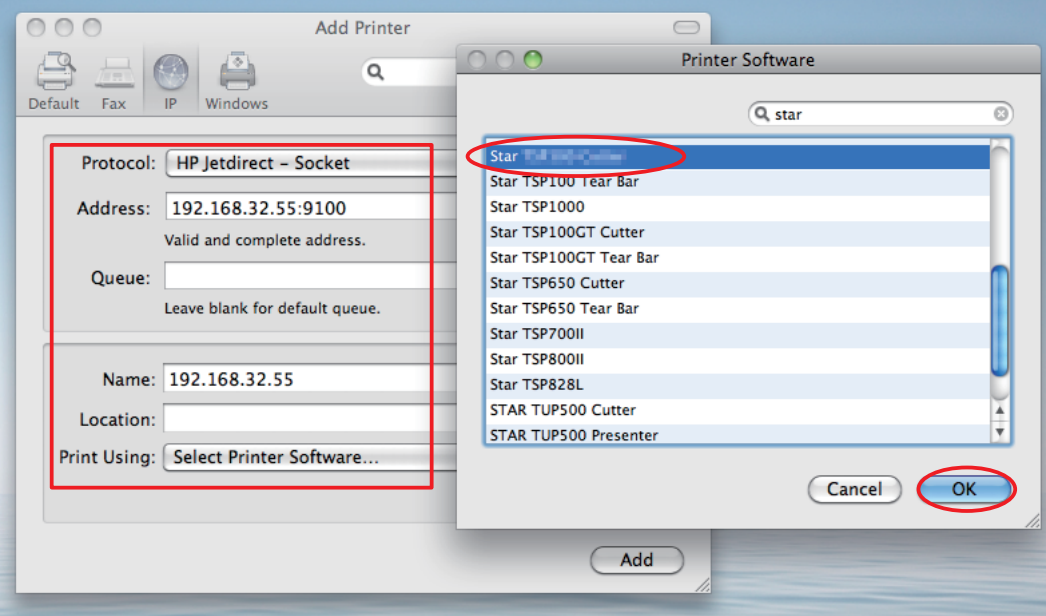

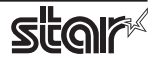

4. If the name of the specified printer is added to the printer list, the printer has been added.

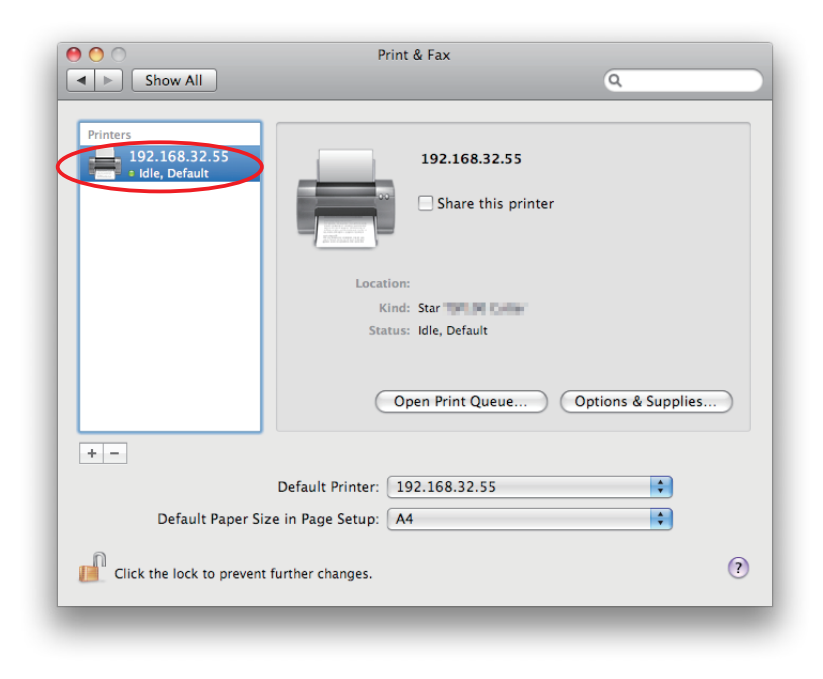

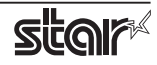

#### <span id="page-14-0"></span>**1.3 Uninstalling Star Printer Drivers**

To uninstall the driver, proceed as follows.

Important : When you uninstall the Star Printer Driver, all drivers for Star Printers installed on your Macintosh computer are deleted.

- 1. Turn off the power switch of the Printer.
- 2. Double-click [starcupsdrv-x.xx.x\_mac\_yyyymmdd.zip] you copied to your desktop to decompress it.

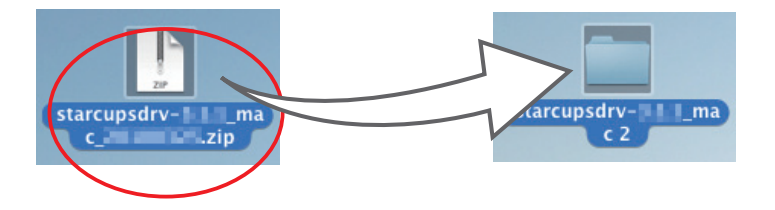

3. The screen below appears by double-clicking the expanded <starcupsdrv-x.xx.x\_mac> file. Click on the "Uninstaller" folder to open it.

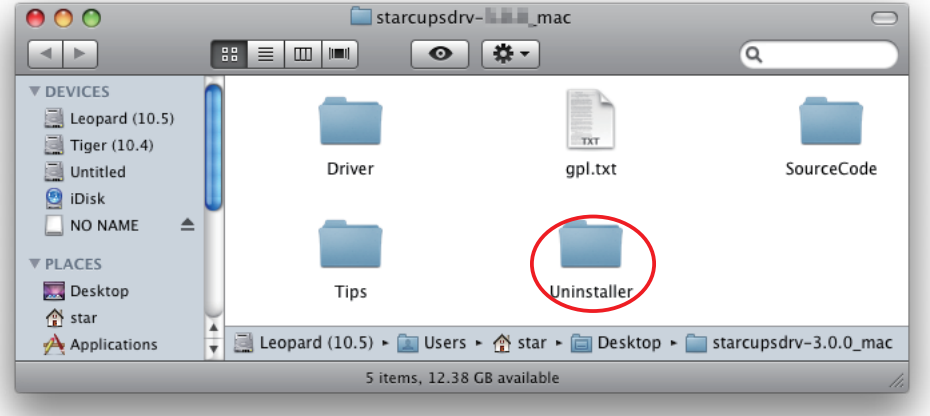

4. Copy "uninstaller.sh" to your home directory.

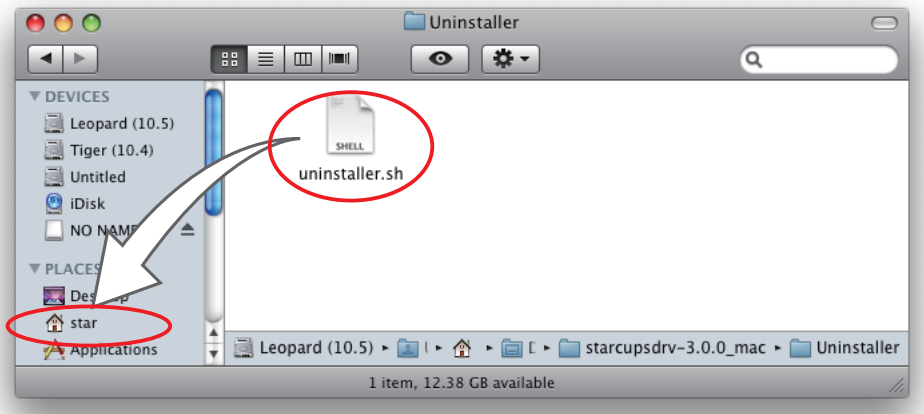

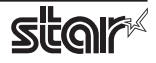

5. In the Apple mark in the menu bar, open [System Preferences] and click on the [Printer & Fax] icon.

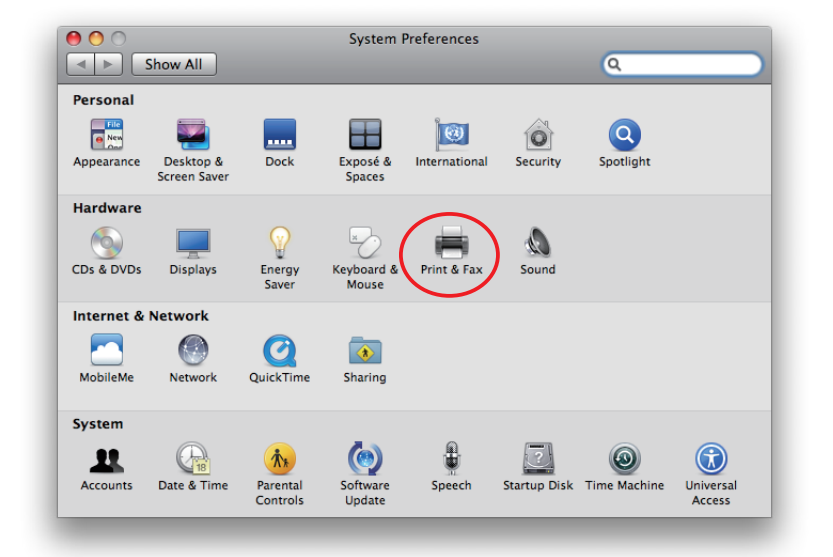

6. Delete the entire Star printer queue from the printers list.

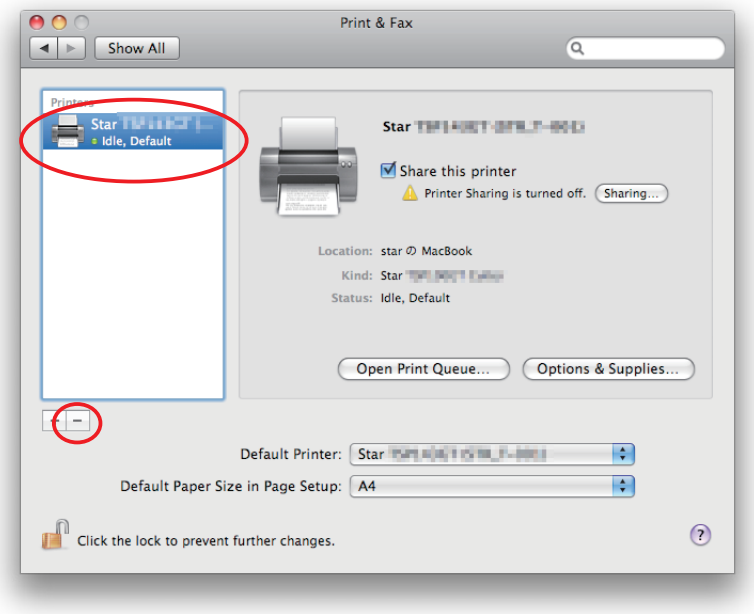

7. Startup the Finder from the Mac OS X Dock and click [Applications] - [Utilities].

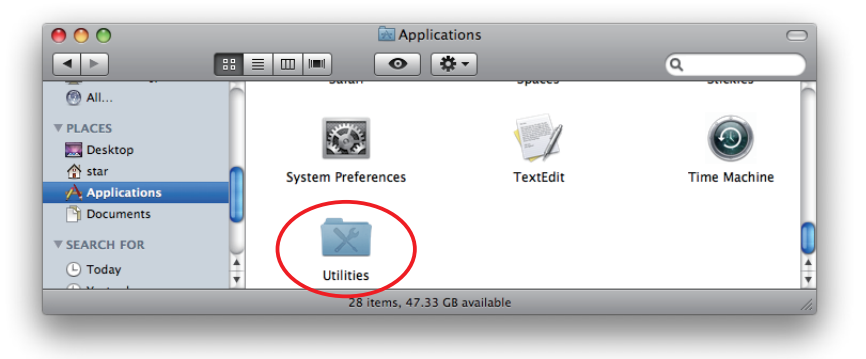

8. Click on [Terminal].

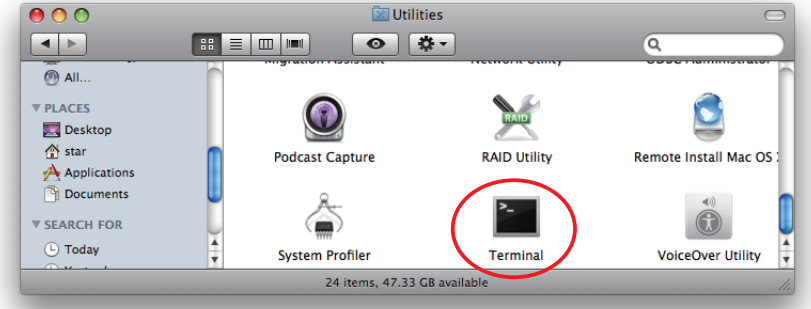

9. The terminal starts up.

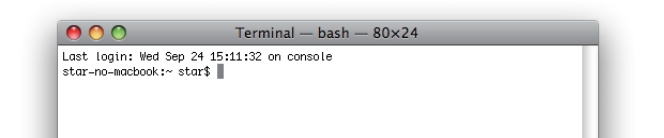

10. Uninstall the Star Printer Driver by running the following command on your terminal. When starting up, you will be prompted to input your user password.

#### sudo ./uninstaller.sh

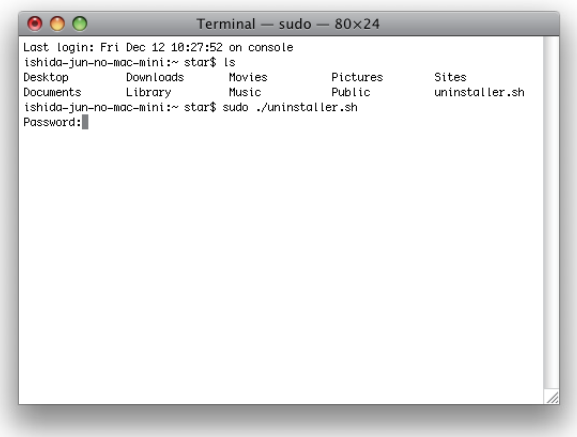

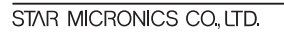

# <span id="page-17-0"></span>**2. Setting Printer Functions**

Use the dialog box opened by [File]  $\rightarrow$  [Print] in the Mac OS X menu.

From the "Printer:" pull-down menu, select the printer name to set, then click [ $\blacktriangledown$ ] to display the details.

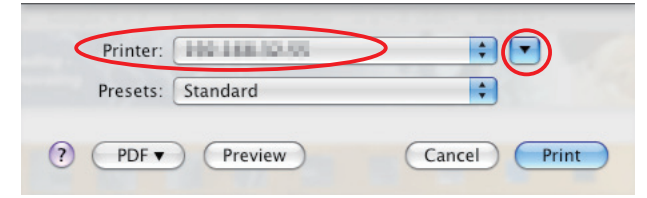

Select "Printer Features" from the setting pull-down menu.

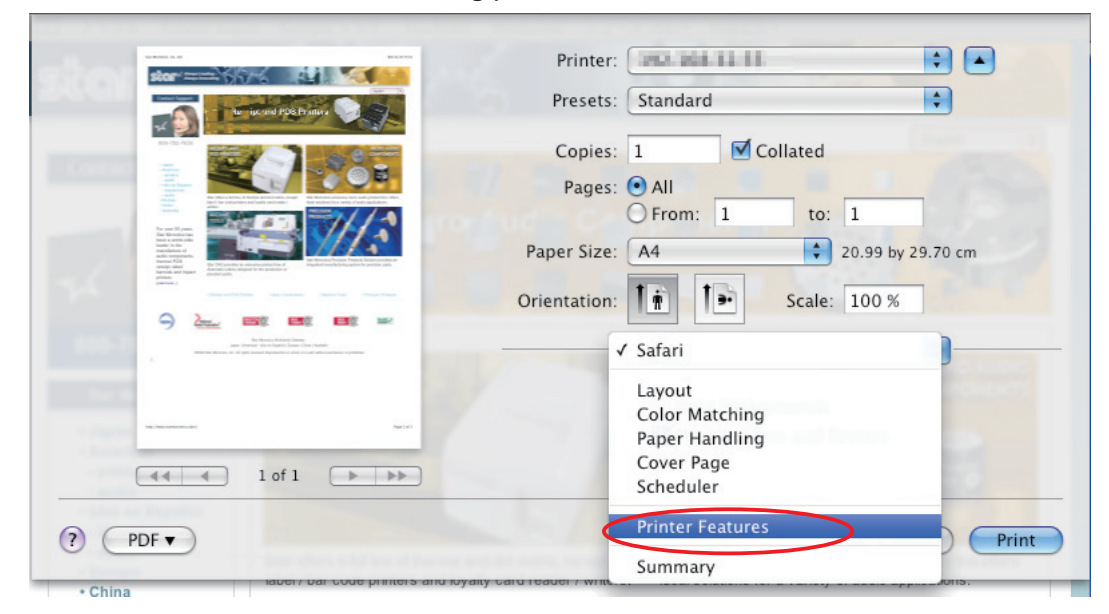

"Feature Sets:" Customizes printer operation.

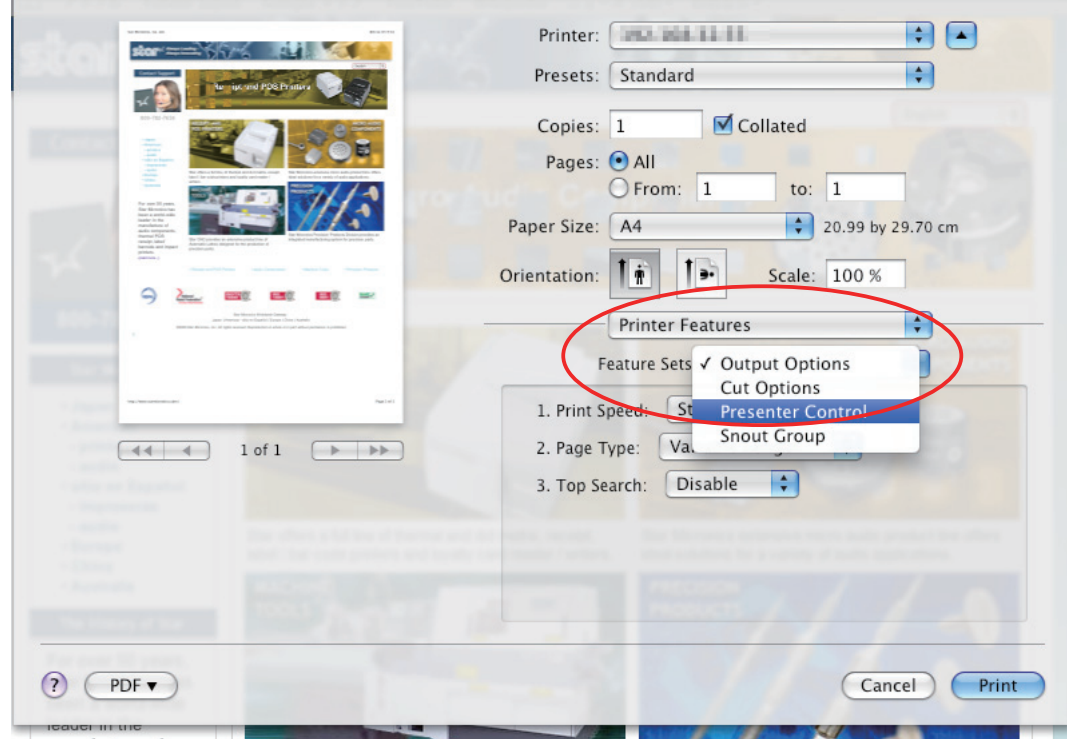

STAR MICRONICS CO., LTD.

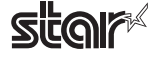

#### <span id="page-18-0"></span>**2.1 Function List**

Depending on the printer that you select, the functions that are displayed may differ, and only the ones displayed can be set.

Refer to the function quide for details.

#### ■ Output Options

#### **Print Speed:**

Sets the print speed. Note that the setting also affects the print quality.

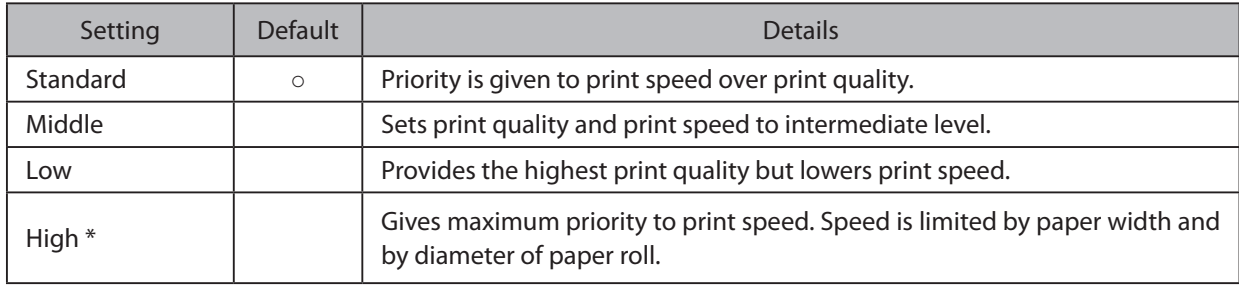

\* TUP500 series only.

Note : Available speed settings may vary according to paper width, roll diameter, and paper type. For more information, refer to the Product Specifications Manual (issued separately).

#### **Page Type:**

Sets the page type.

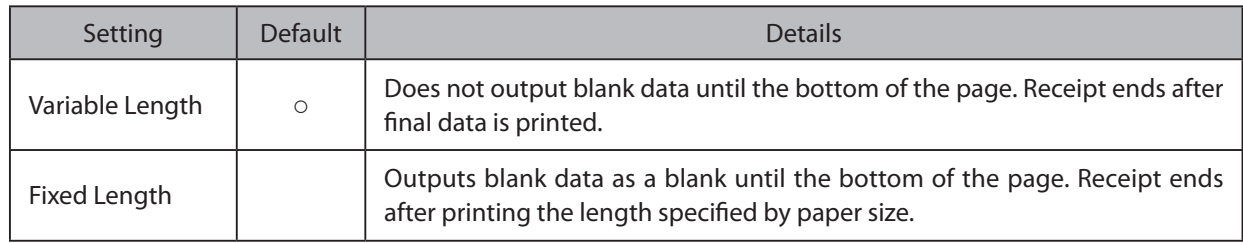

#### **Top Search:**

If this feature is set to Enable, the printer will detect the black mark position when turned on.

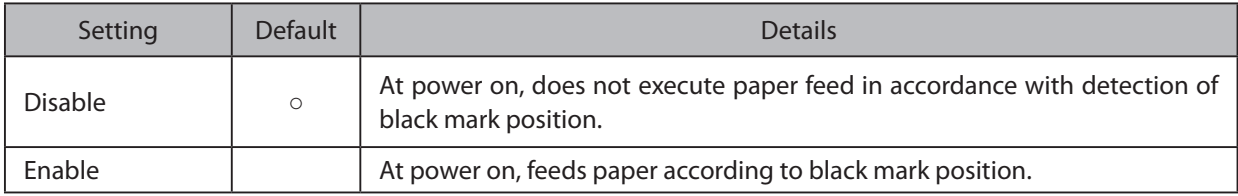

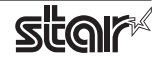

#### ■ Cut Options ( Model Without the Presenter )

#### **Page Cut Type:**

Sets the cutting method for the end of all pages, excluding the last page.

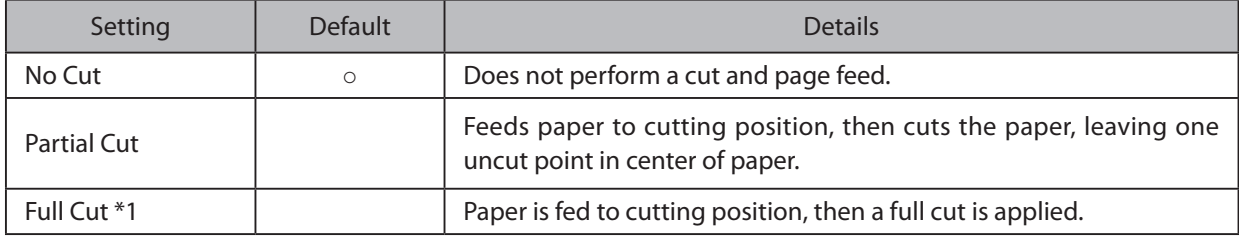

\*1 Not supported by model.

#### **Document Cut Type:**

Sets the cutting method for the last page.

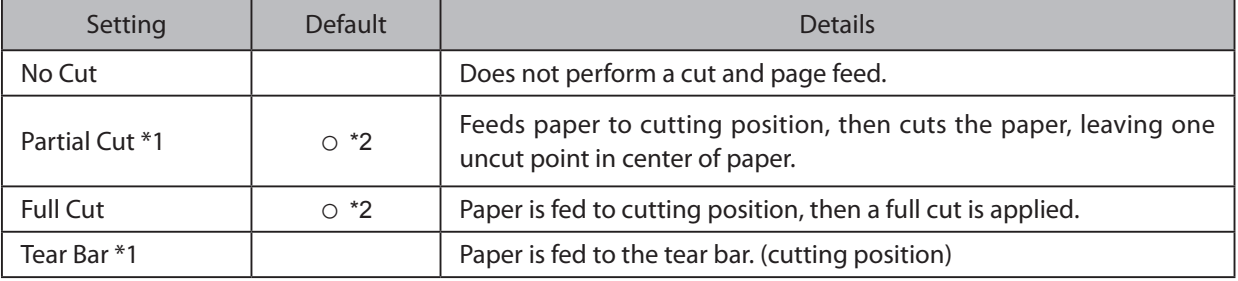

\*1 Not supported by the TUP500 series.

\*2 The default value of the TUP942 is "Partial Cut".

#### ■ Cut Options ( Presenter Model )

#### **Document Cut Type:**

Sets the cutting method.

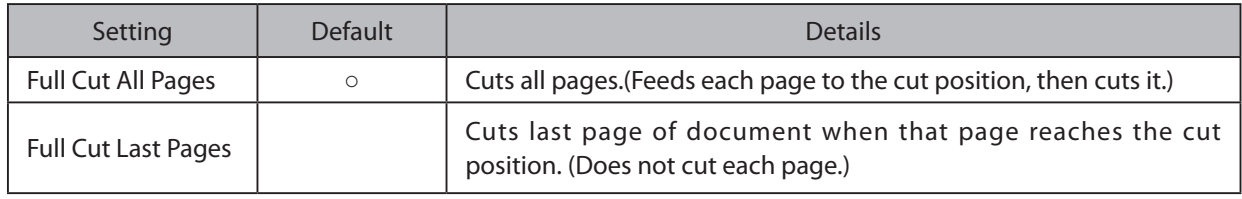

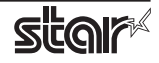

#### ■ Presenter Control ( Presenter Model )

#### **Presenter Action:**

Sets presenter operation.

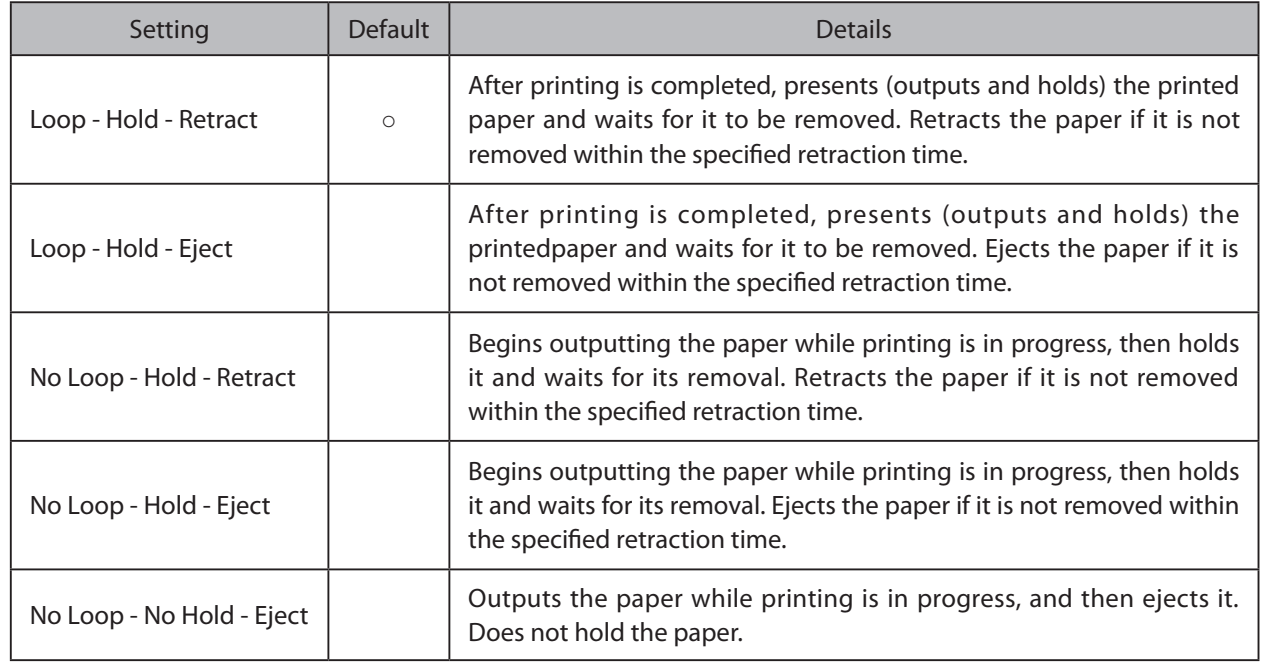

#### **Presenter Timeout:**

Sets amount of time "Presenter Action".

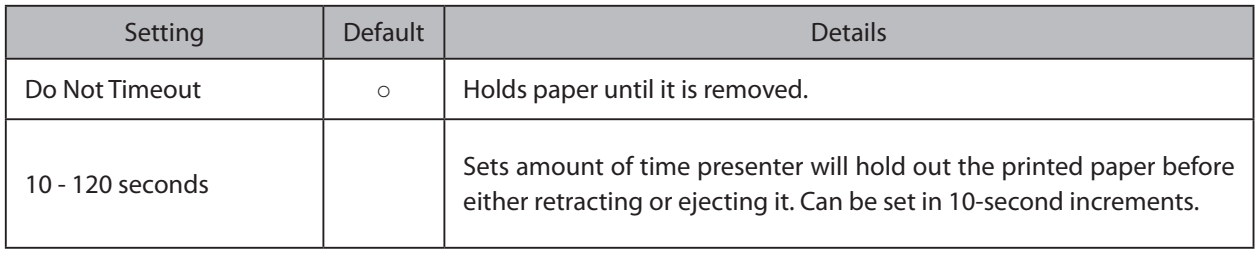

Note: If the Presenter Action is set to "NoLoop - NoHold - Eject", the Presenter Timeout setting is meaningless and the presenter will eject the paper without holding it.

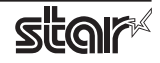

#### ■ Snout (TUP500 Presenter Model)

#### **Snout Control:**

Sets snout LED operation.

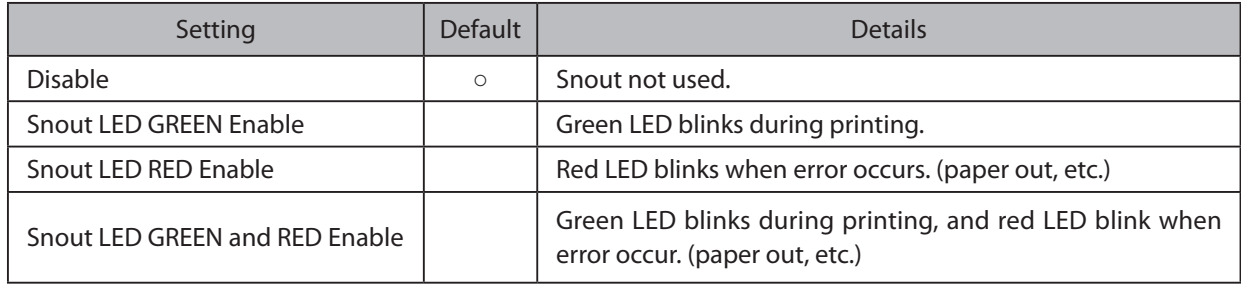

Note: Snout LEDs are optional devices.

#### **Snout LED GREEN Interval:**

Sets the blink interval for the green LED.

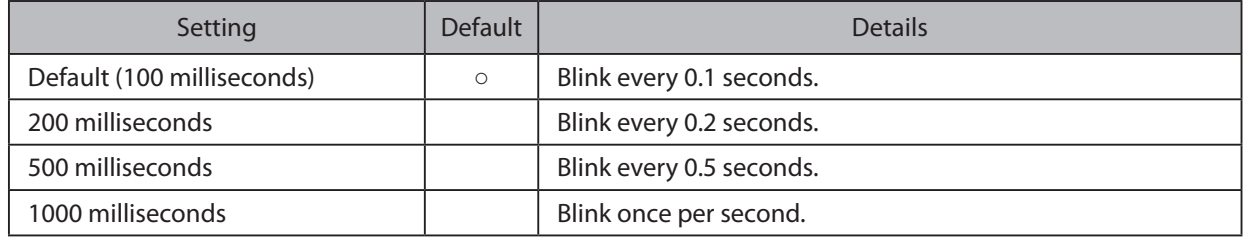

#### **Snout LED Red Interval:**

Sets the blink interval for the red LED.

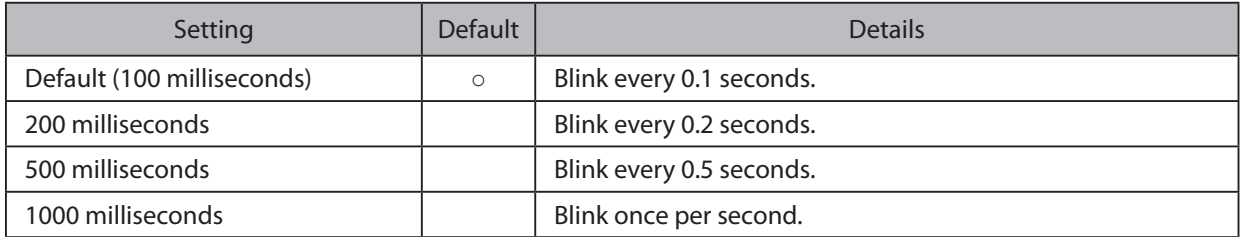

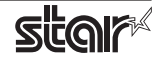

# <span id="page-22-0"></span>**3. Setting Paper Size**

#### **Size Size Paper Size**

From the menu bar on Mac OS X, open [File] - [Printers]. Select the printer to set from the "Printer:" pull-down menu. If details are not displayed, click on  $[\nabla]$  to display them.

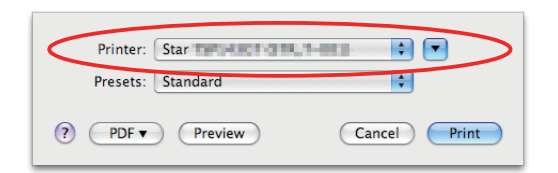

Next, select the paper size from the Paper Size pull-down menu.

See section 3.2 Settable Paper Sizes for details on the sizes of paper that can be used.

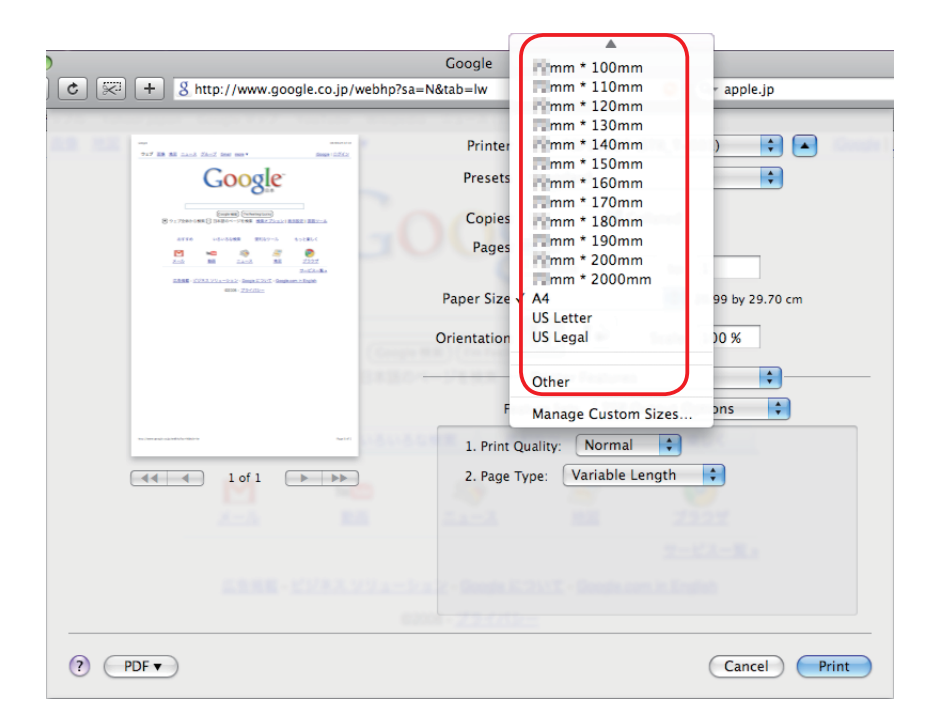

Point! When a paper size is selected that exceeds the maximum printing width, the print is shrunk to fit the maximum printing width.

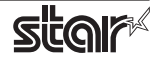

# <span id="page-23-0"></span>**Sizes** Settable Paper Sizes

#### The following paper sizes are available and can be set.

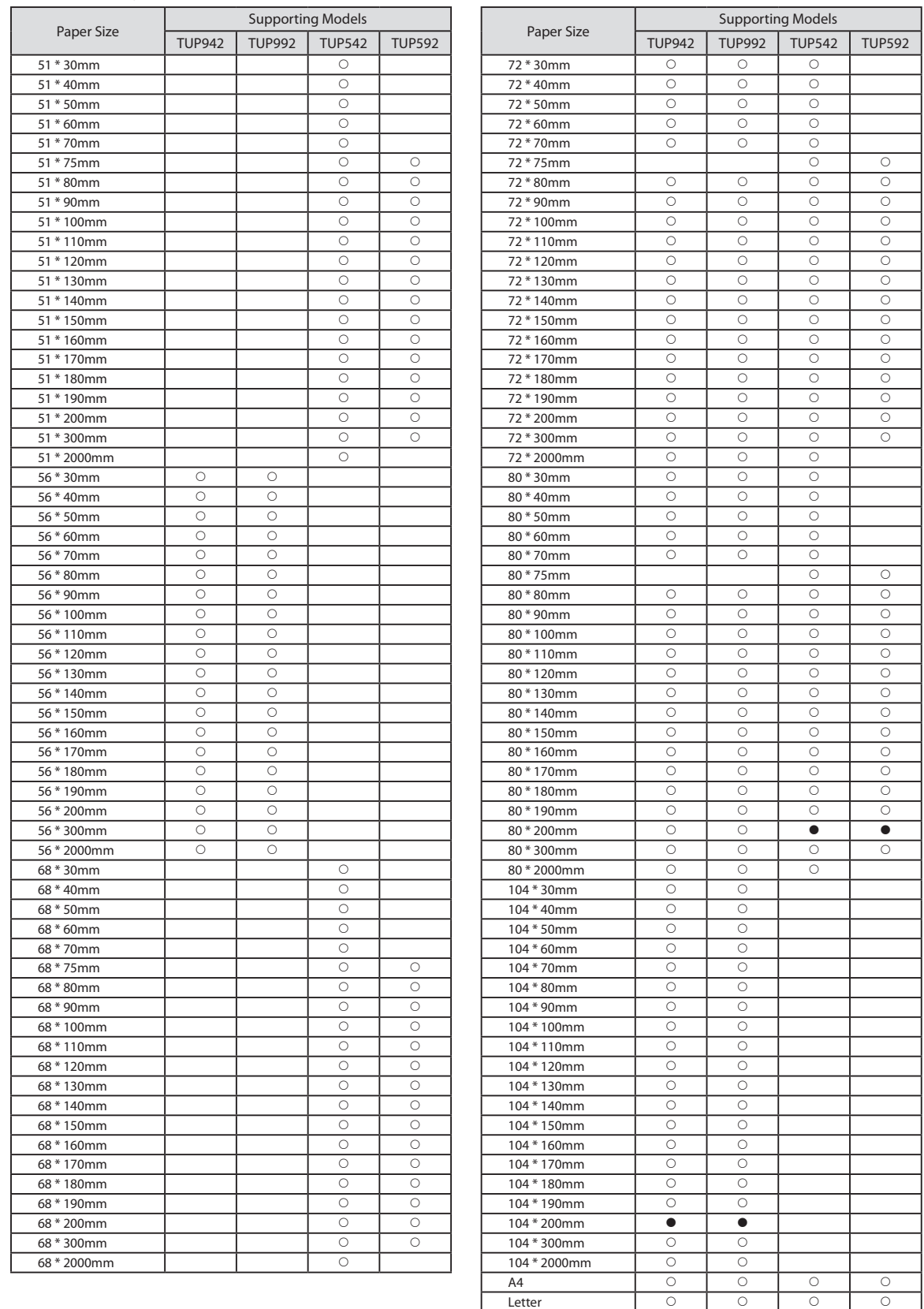

 $\bullet$  is the default setting value.

In some cases, these settings will not work as expected depending on the application being used to print from.

Legal | O | O | O | O

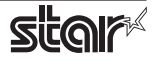

# <span id="page-24-0"></span>**4. Guidelines for Using an Ethernet Environment**

The printer's IP address must be set in advance to use a printer that supports LAN using this driver. If your LAN environment does not allow acquisition of an IP address from a DHCP server, set the IP address to the printer in advance.

### **4.1 Setting a Temporary IP Address**

Use the following procedures to set a temporary IP address to the printer.

Important: Printer settings should be done by a user with administrator rights.

Point! A MAC address of the printer to be set is necessary for the temporary IP address. Confirm the MAC address in a self-print from the printer. See the Hardware Manual for details on running a self-print.

- 1. Connect the Ethernet cable to the printer and turn the power ON to the printer.
- 2. Startup the Finder from the Mac OS X Dock and click [Applications] [Utilities].

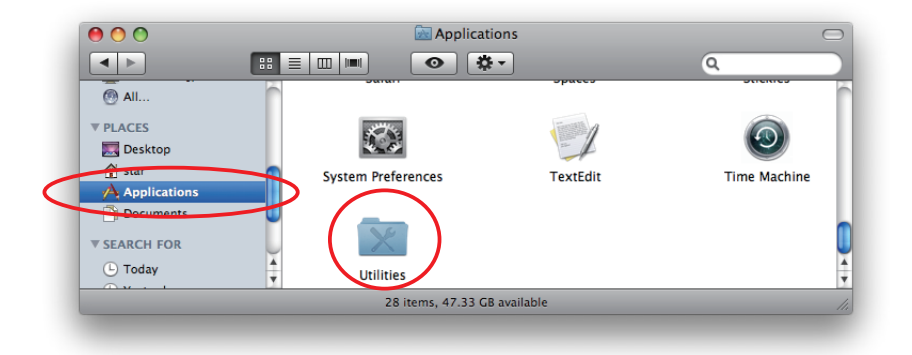

3. Click on [Terminal].

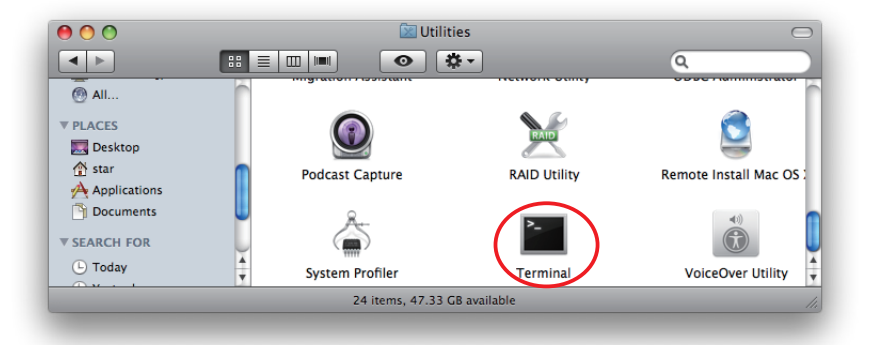

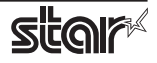

4. The terminal starts up.

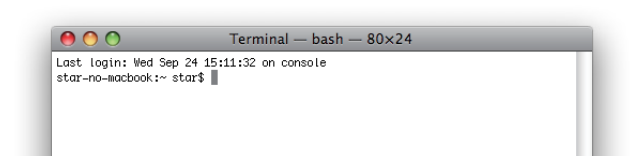

Execute the following command in the terminal to set a temporary IP address to the printer.

- 1. sudo arp -d [Printer temporary IP address]
- 2. sudo arp -s [Printer temporary IP address] [Printer MAC address]
- 3. ping -c 4 [Printer temporary IP address]
- 4. sudo arp -d [Printer temporary IP address]

```
Example of temporary IP address (192.168.222.217)
sudo arp -d 192.168.222.217
sudo arp -s 192.168.222.217 00:11:62:00:03:4D
ping -c 4 192.168.222.217
sudo arp -d 192.168.222.217
```
Note: The temporary IP address set here is erased when the printer power is turned off. Continue by setting the IP address. (From (2) in section 4.2.)

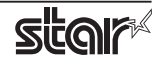

#### <span id="page-26-0"></span>4.2 Setting the IP Address << StarPrinter TELNET Utility >>

The Telnet command connects directly to the printer to make settings.

- 1. Connect the Ethernet cable to the printer and turn the power ON to the printer.
- 2. Startup the Finder from the Mac OS X Dock, and and click [Applications] [Utilities].

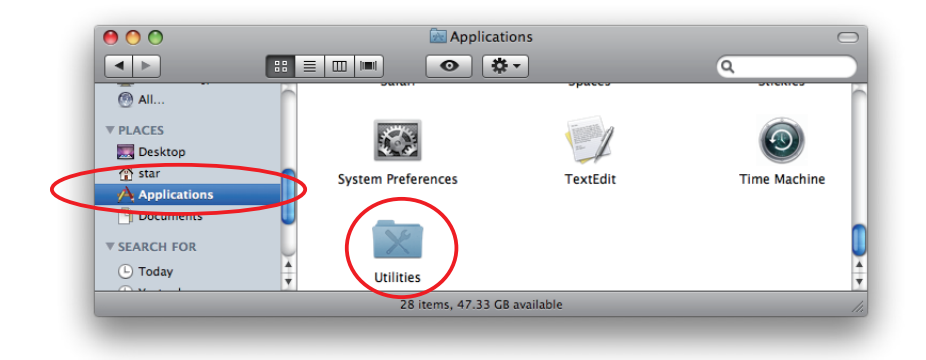

3. Click on [Terminal].

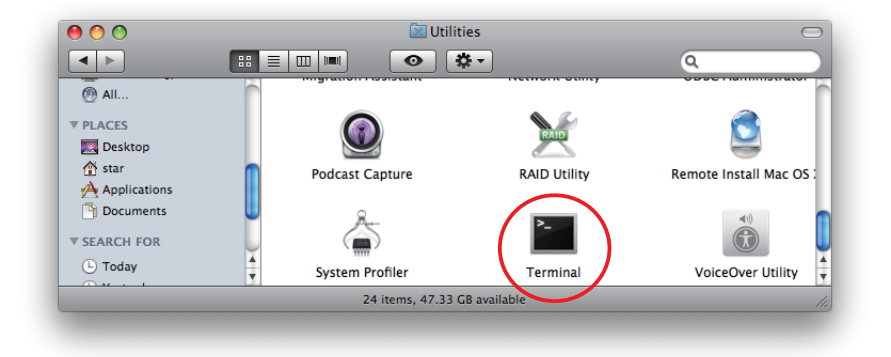

4. The terminal starts up.

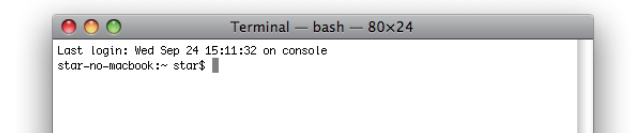

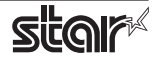

#### *<u>Embedded</u>* Printer **TUP900 / TUP500**

5. Use the Telnet command to connect to the printer to set.

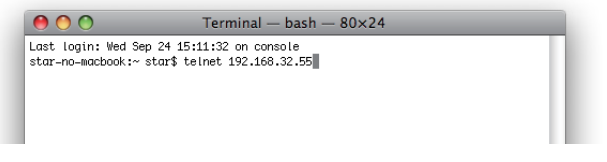

Ex.  $>$  telnet 192.168.222.217 (The IP address of the printer to be set.)

 **Note:** You cannot connect to a printer that does not have an IP address. See section 4.1 Setting a Temporary IP Address for details on setting such an address on the printer in advance.

6. Log-in to the printer to be set as a "root" user. The default password is "public."

To change the password, input the changed password.

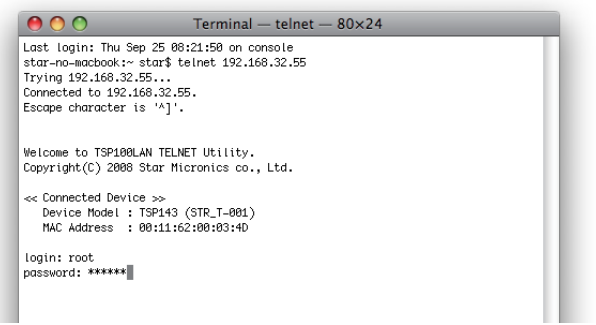

- 7. The following menu is displayed.
	- 1) IP Parameters Configuration
	- 2) System Configuration
	- 3) Change Password
	- 96) Display Status
	- 97) Reset Settings to Defaults
	- 98) Save and Restart
	- 99) Quit
	- **Enter Selection**

Input the number that corresponds to your selection.

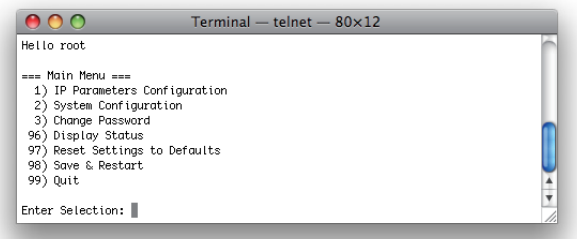

8. When all settings are completed, save the changes using "98(Save and Restart)" - "1(Save & Restart device & Configuration printing)", or "2 (Save & Restart device)". The settings of the printer will be saved. Reset the printer.

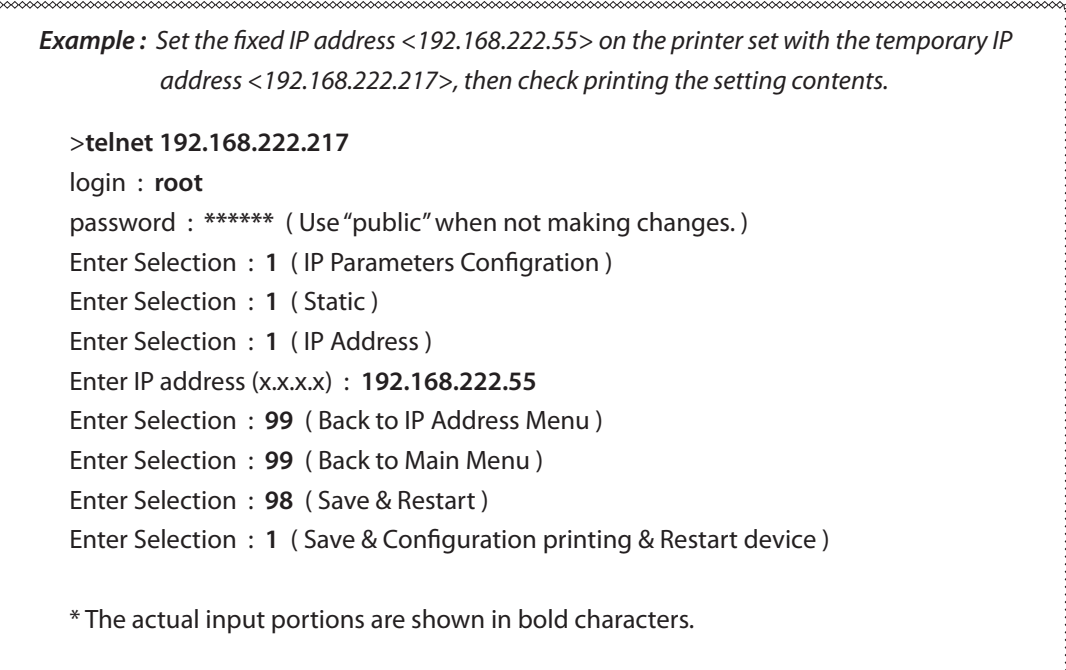

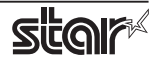

# <span id="page-29-0"></span>**5. Guidelines for Using the Ipr Command**

When printing using the lpr command from the command line, you can specify options with the following .format

#### \$lpr -o [option]=[value] -o [option]=[value] ... [Filename]

In [option] • [value], specify the name shown in the command "specify name" in section 5.1 List of Supported Functions."

Also for options not specified, print using the default driver settings.

 $|Point!|$ Use the printer name confirmed using the "lpstat -p" command, when specifying the printer name using the option "-P".

#### *1 Example Use*

Printer Name : TUP542\_STR\_T\_001\_ File Name : sample 1.txt Paper Size \*: 80 \* 200mm  $Margin(top) * :$  0mm Margin(bottom) $*$ : 0mm  $Marqin(left)*:$  0mm  $Margin(right)* :$  0mm

\$ lpr -P TUP542 STR T 001 -o media="X80MMY200MM" -o page-top=0 -o page-bottom=0 -o page-left=0 -o page-right=0 sample1.txt

\* This option is not a printer driver option, but an OS standard option

#### **Use Example 2**

File Name : sample 2.txt Print Speed : Low

\$ lpr -o PrintSpeed=2Low sample 2.txt

*Use Example 3* 

File Name : Sample 3.txt Document Cut Type : No Cut

\$ lpr -o DocCutType=0NoCutDoc sample 3.txt

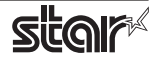

# <span id="page-30-0"></span>**5.1 Function List**

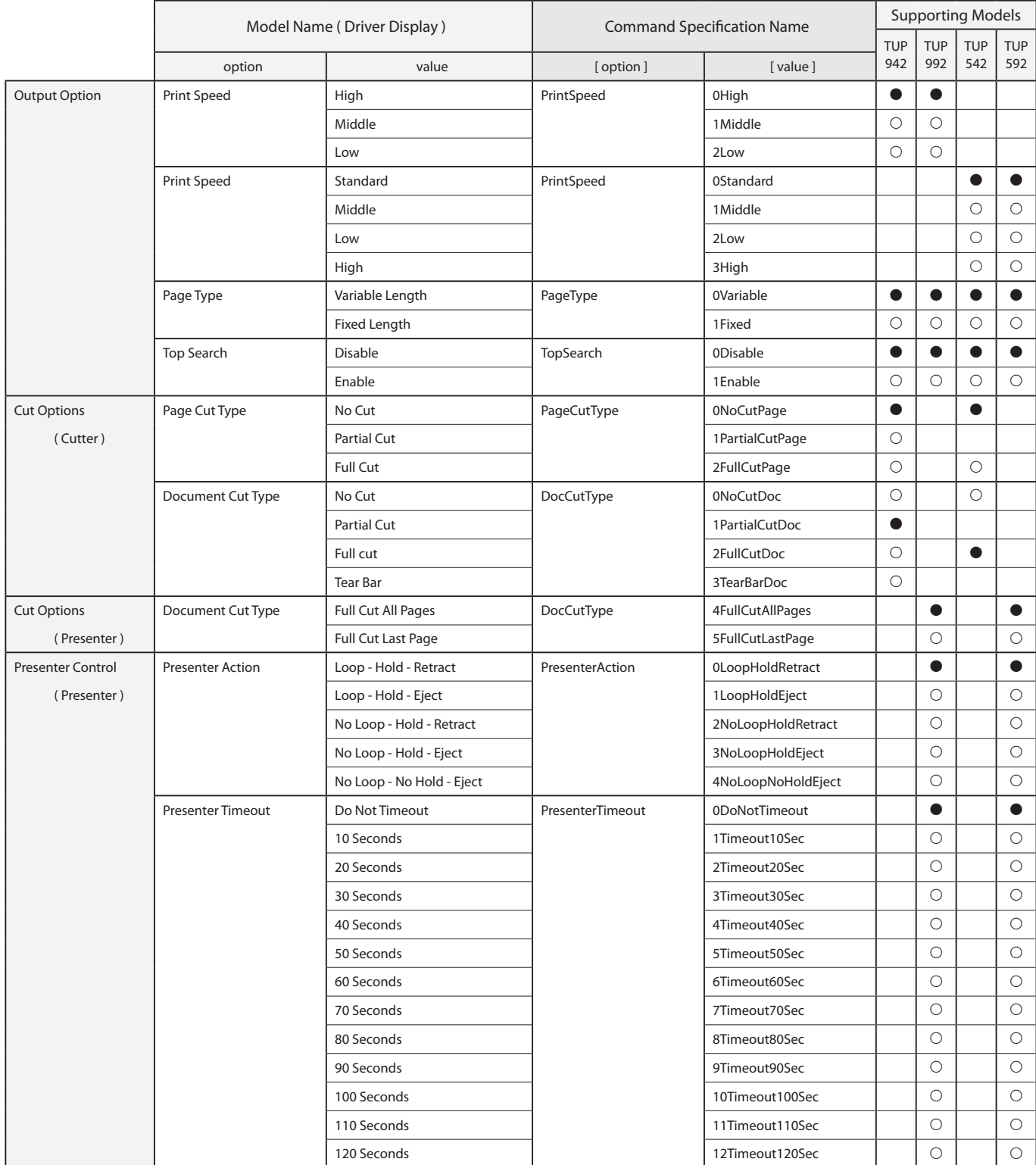

See section 2.1 Function List for the details on the functions.

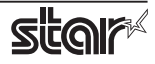

#### *<u>Embedded</u>* Printer **TUP900 / TUP500**

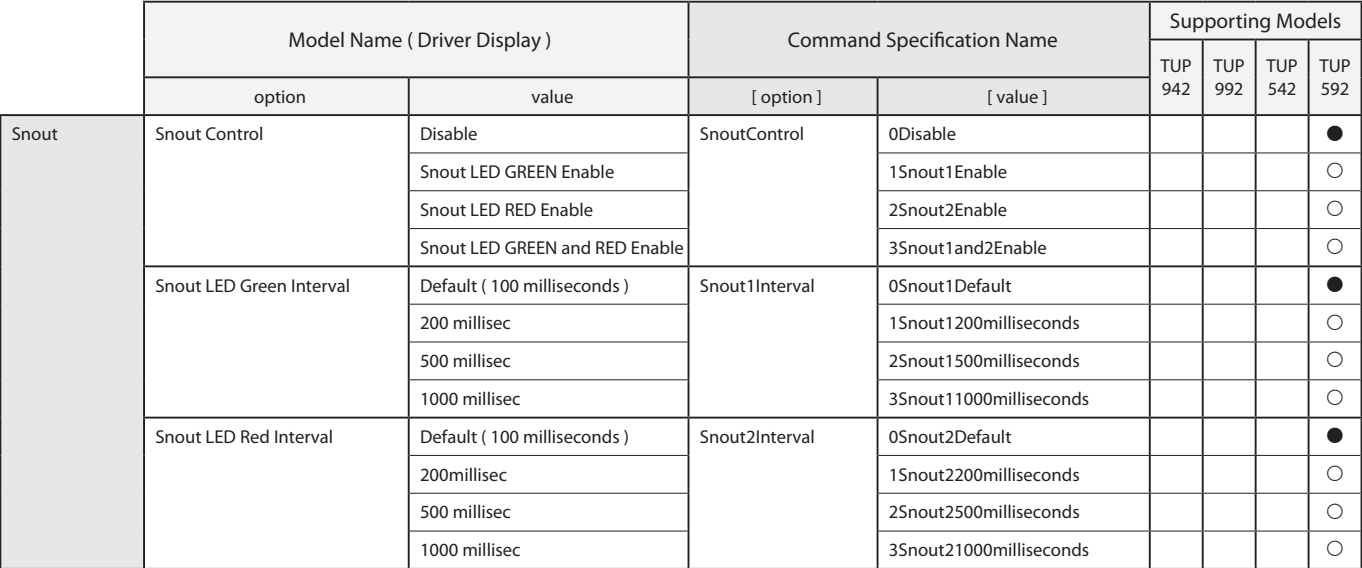

 $*$   $\bullet$  is the default setting value.

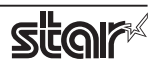

# <span id="page-32-0"></span>**6. Confirmed Operating Environments**

#### ■ Mac OS X 10.5 Intel

#### **Macbook**

- 0S: Mac 0S X 10.5
- CPU: 1.83 GHz Intel Core 2 Duo
- RAM: 512MB 667MHz DDR2 SDRAM

#### ■ Mac OS X 10.6 Intel

#### **iMac**

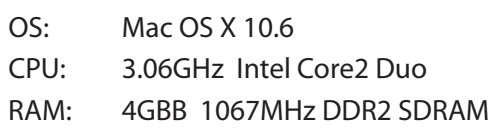

#### **Intel Mac OS X 10.7 Intel**

#### **iMac**

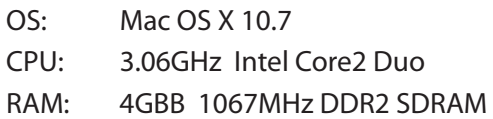

#### **Intel Mac OS X 10.8 Intel**

#### **iMac**

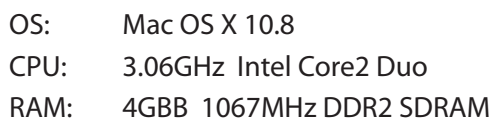

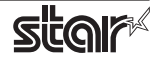

# <span id="page-33-0"></span>**7. Revision History**

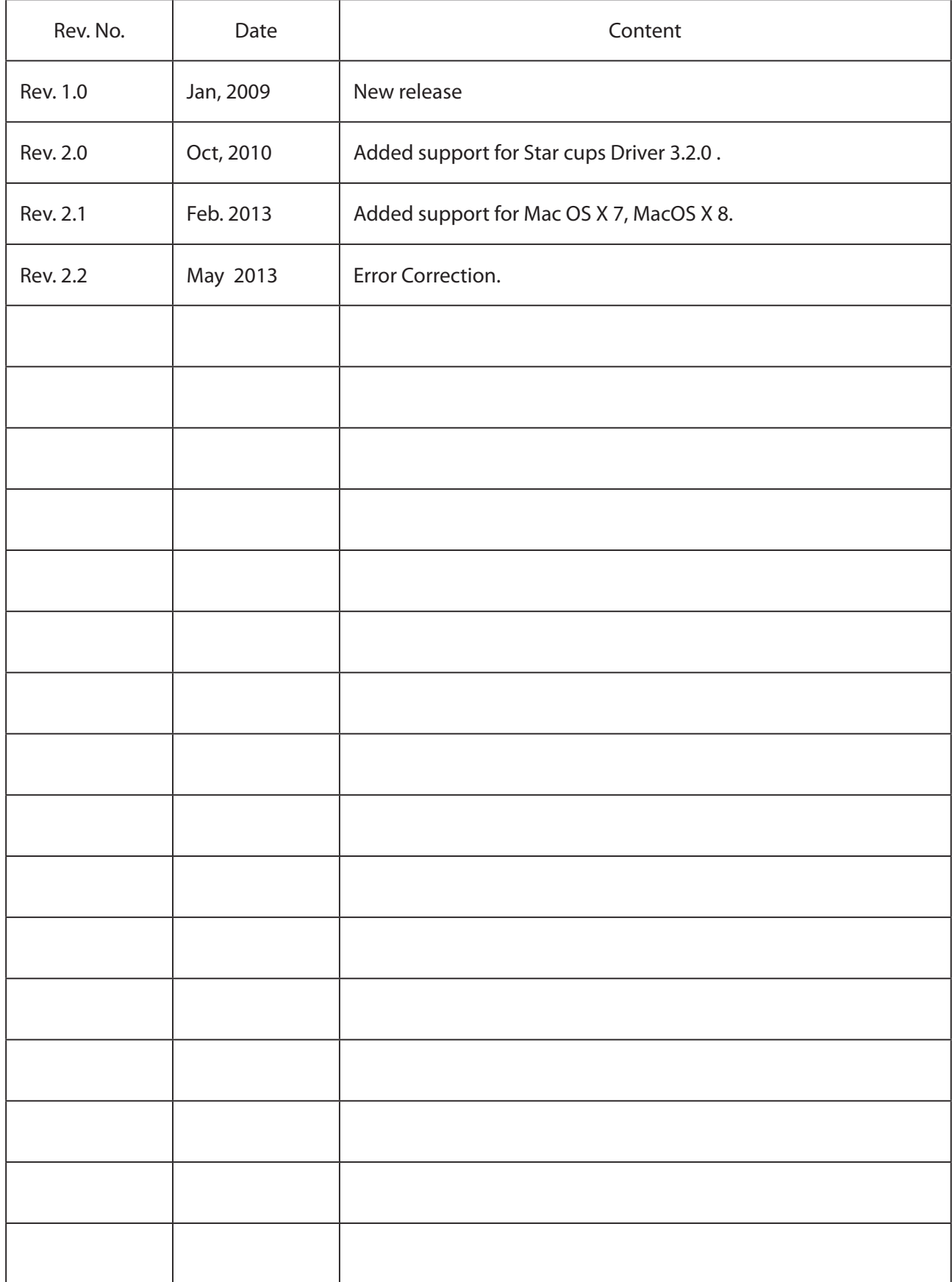

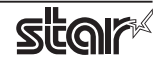

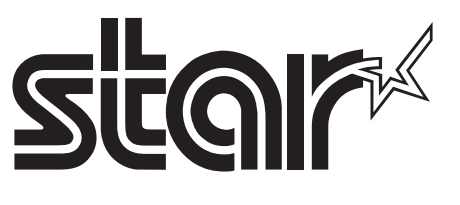

 $URL: http://www.starmicronics.com/support/$